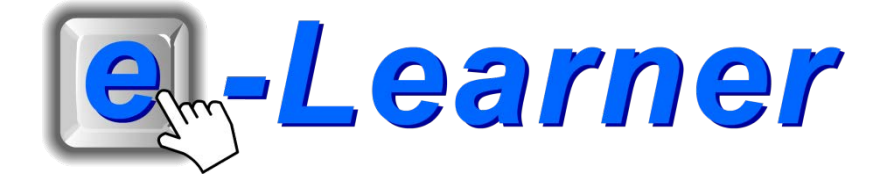

## **Integrated ICT Learning Unit**

### **Heritage Day**

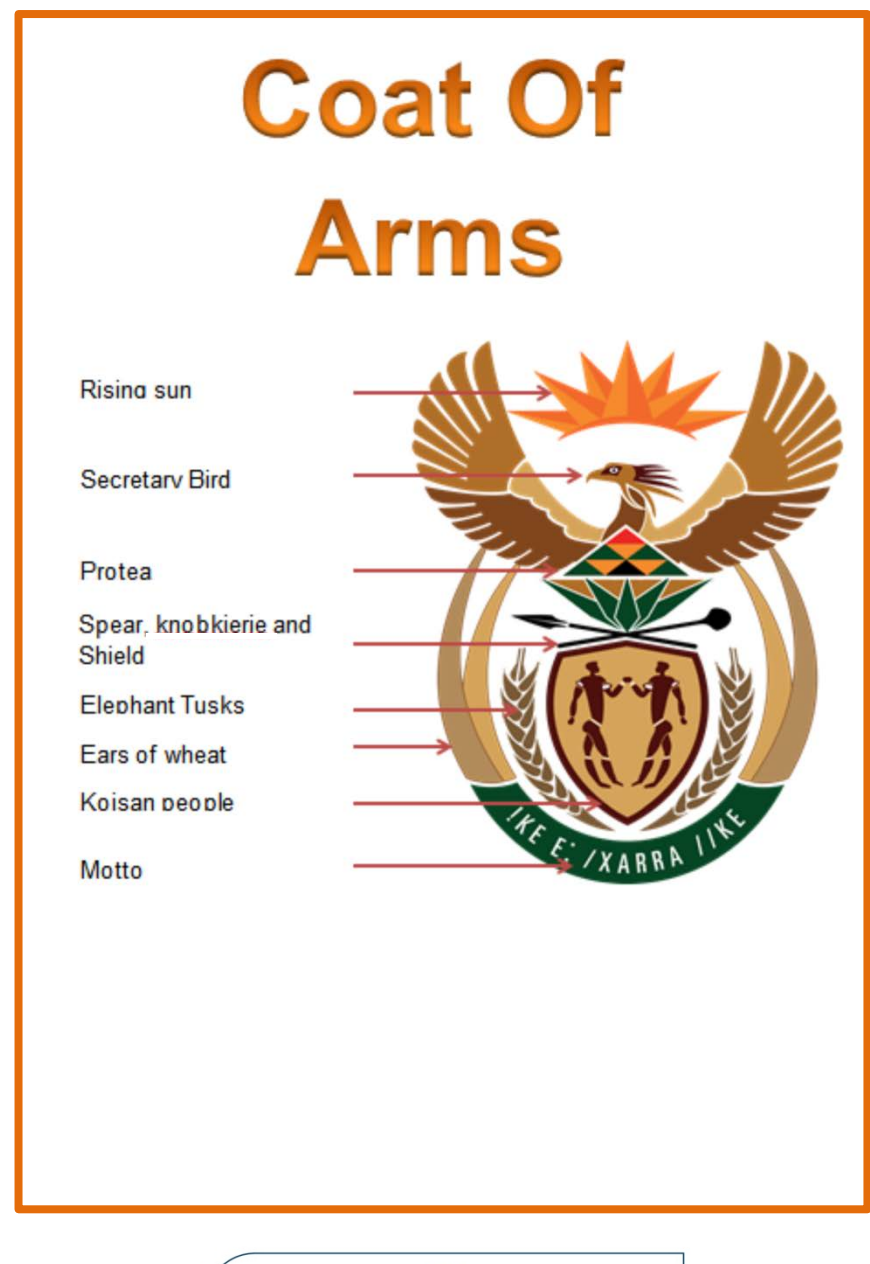

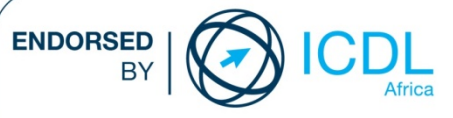

#### **STRUCTURE OF LESSON HERITAGE DAY**

#### **INTEGRATED LESSON**

#### **Prior Learning Requirements**

**ICT Skills:**

Inserting shapes and text

**Tech Talk**

#### **CGI**

Common Gateway Interface. A programming standard that allows visitors to fill out form fields on a Web page and have that information interact with a database, possibly coming back to the user as another Web page.

#### **Industry Talk**

**Heritage Day** A day created to celebrate our heritage

**Integrated Activity**

Learners label the different elements of the south African Coat of Arms by using, Shapes, Borders, Text Boxes and WordArt.

**Resources Used**

**Software:** Microsoft Word **Prerequisite:** None **Template:** coat\_of\_arms.doc **WWW:** None

**e-Learner Skills**

- Unit 2 Files and Folders
- Unit 4 Word processing

The European Computer Driving Licence Foundation Ltd Trade Marks and logos are registered in Ireland and other countries. This programme has been developed by Computers 4 Kids and has been endorsed by the ECDL Foundation. ECDL Foundation Endorsement signifies that in its opinion the general principles of good programme design and operation have been used by the developer. Unauthorised use of the Endorsed Product Mark is prohibited. All Rights Reserved.

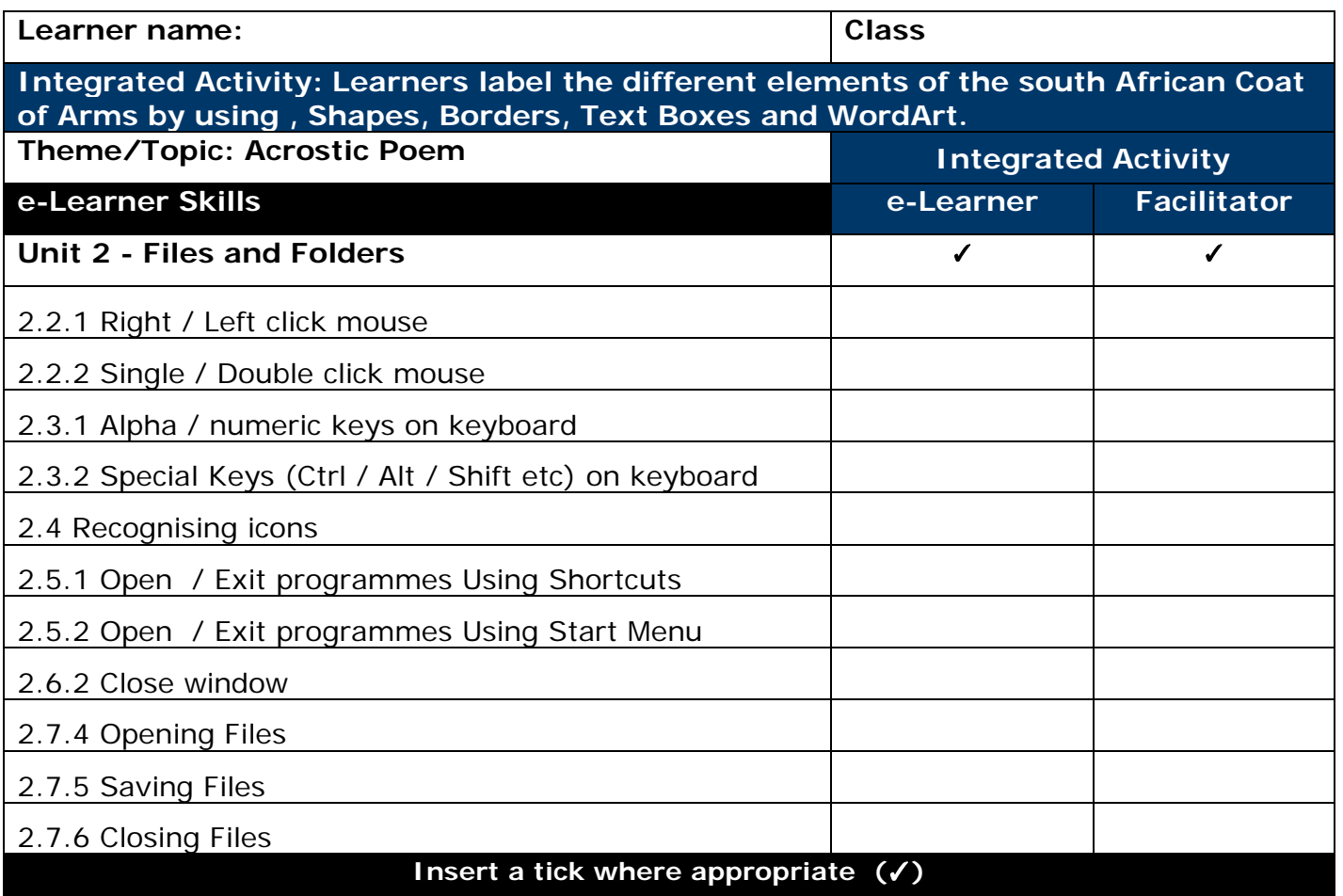

3

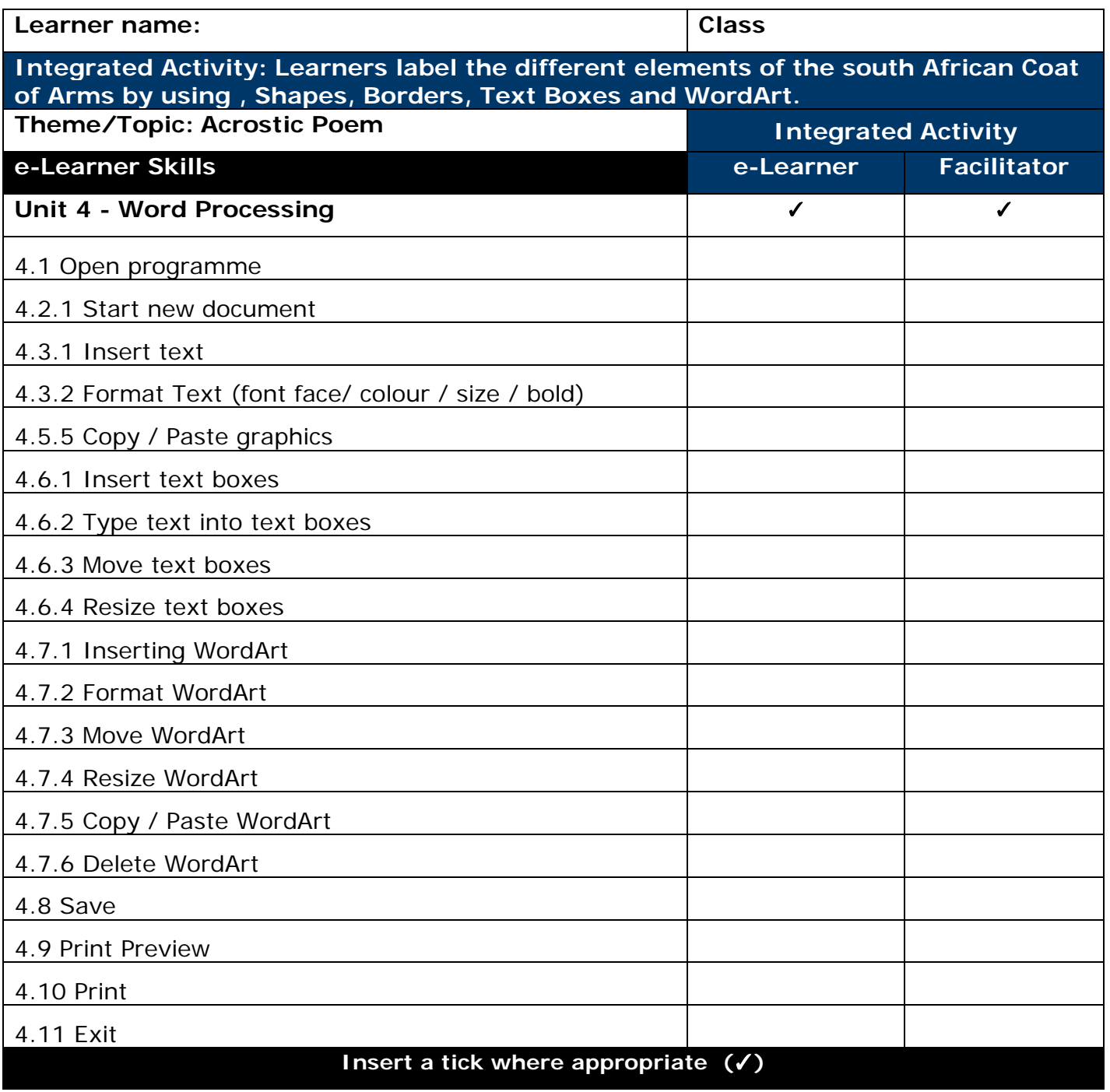

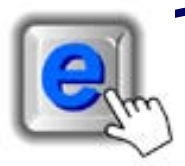

#### **INTEGRATED ACTIVITY**

In order to promote relevant discussion, the following questions are posed by the facilitator to the learners:

- **What does heritage mean to you?**
- **- Do you know something about your heritage?**
- **- How can you promote heritage day awareness?**

A coat of arms is a symbol that represents a person, family, corporation or country. It is usually made up of different symbols and elements.

A short discussion takes place about heritage day and how it is celebrated.

- 1. Double click on the **Computers 4 Kids** shortcut on the desktop.
- 2. Click on the relevant **volume number** and **lesson number**.
- 3. Open **Microsoft Word** by double clicking on the **Microsoft Word** icon on your desktop or by **clicking Start** → **All Programs** → **Microsoft Office** → **Microsoft Word.**
- 4. Save your document into your digital portfolio → **File** → **Save As** → **locate your portfolio** → **double click** → **type a suitable name in the file name box** → **Save.**
- 5. Insert the words "**Coat of Arms",** depending on the level of the learner, using **WordArt** remembering to press the **Enter** key to place each letter on a new line.
- 6. Click on the **Insert Ribbon** → **WordArt icon** → Select a suitable, easy to read WordArt style by clicking on your choice. Type the heading in the text box.
- 7. Change the font and size if you wish by highlighting the text **Home Ribbon Font.**

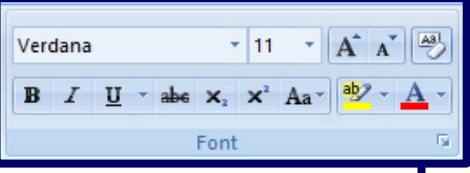

W

WordArt

- 8. The **WordArt** will appear on the page. To position your **WordArt** on your page. Select the **WordArt** → hover your mouse over the **WordArt until you**  see the cross hair → click and drag the WordArt to position the it in the desired location.
- 9. Click the **Insert Ribbon**→ **Shapes** → **Lines**.
- 10. Once you've selected the shape your cursor will turn into a cross hair.
- 11. Click and drag to draw a line.
- 12. Draw a line to each part of the coat of arms, there should be 8 in total.
- 13. Click the **Insert Ribbon**→ **Text Box** → **Simple Text Box**.
- 14. Once you've selected the text box your cursor will turn into a cross hair.
- 15. Click and drag to draw a text box.
- 16. The **Text Box** will appear on the page. To position your **Text Box** on your page. Select the **Text** → hover your mouse over the **Text Box until you**  see the cross hair → click and drag the Text Box to position the it in the desired location.
- 17. **Click Format**→ **Shape Outline**→ **No Outline.**
- 18. Select the **Text Box** and copy it by pressing **Ctrl + C.**
- 19. Copy the **Text Box** by pressing **Ctrl + v**.
- 20. Another **Text Box** will appear, move this down to the line and repeat until there is a **Text Box** next to each line.
- 21. To add a border to your page click on the **Page Layout Ribbon**→ **Page Borders**→ **Box.**
- 22. To add **Clip Art** click **Insert**→ **Clip Art**→ **"Search For" box.**
- 23. Use keywords like **"Dad", "Father's Day" etc.**
- 24. Save your document **CTRL + S OR** click **Save icon** on the quick access toolbar.
- 25. Use the **Print Preview** function to check that your document is going to print properly. Click **File** → **Print** → **a print preview will appear in the right hand panel**.
- 26. If you are happy with everything → **click the Print button.**
- 27. **Close Microsoft Word** by **clicking** on **File** → **Exit** or by clicking on the

top "**X"** at the top right of your screen.

A

Text Box<sup>3</sup>

Page **Rorders** 

> Clip Art

> > $\overline{u}$

ا ہے Print

Exit

日り・

# **Coat Of Arms**

**Rising sun** 

**Secretary Bird** 

Protea

Spear, knobkierie and Shield

**Elephant Tusks** 

**Ears of wheat** 

Koisan people

Motto

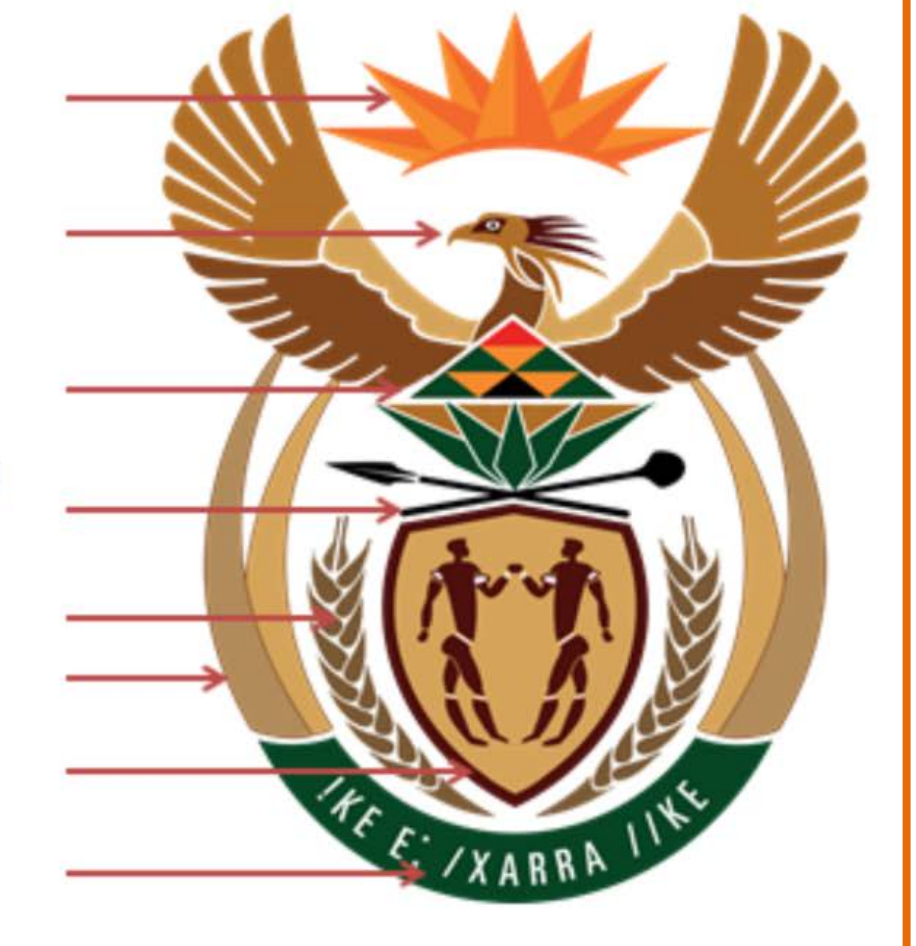

7